# **D-Link**

WIRELESS N 300 PCI EXPRESS DESKTOP ADAPTER DWA-548

# **QUICK INSTALLATION GUIDE**

КРАТКОЕ РУКОВОДСТВО ПО УСТАНОВКЕ GUÍA DE INSTALACIÓN RÁPIDA GUIA DE INSTALAÇÃO RÁPIDA 快速安裝指南 PETUNJUK PEMASANGAN CEPAT クイックインストールガイド

# **CONTENTS OF PACKAGING**

# **CONTENTS**

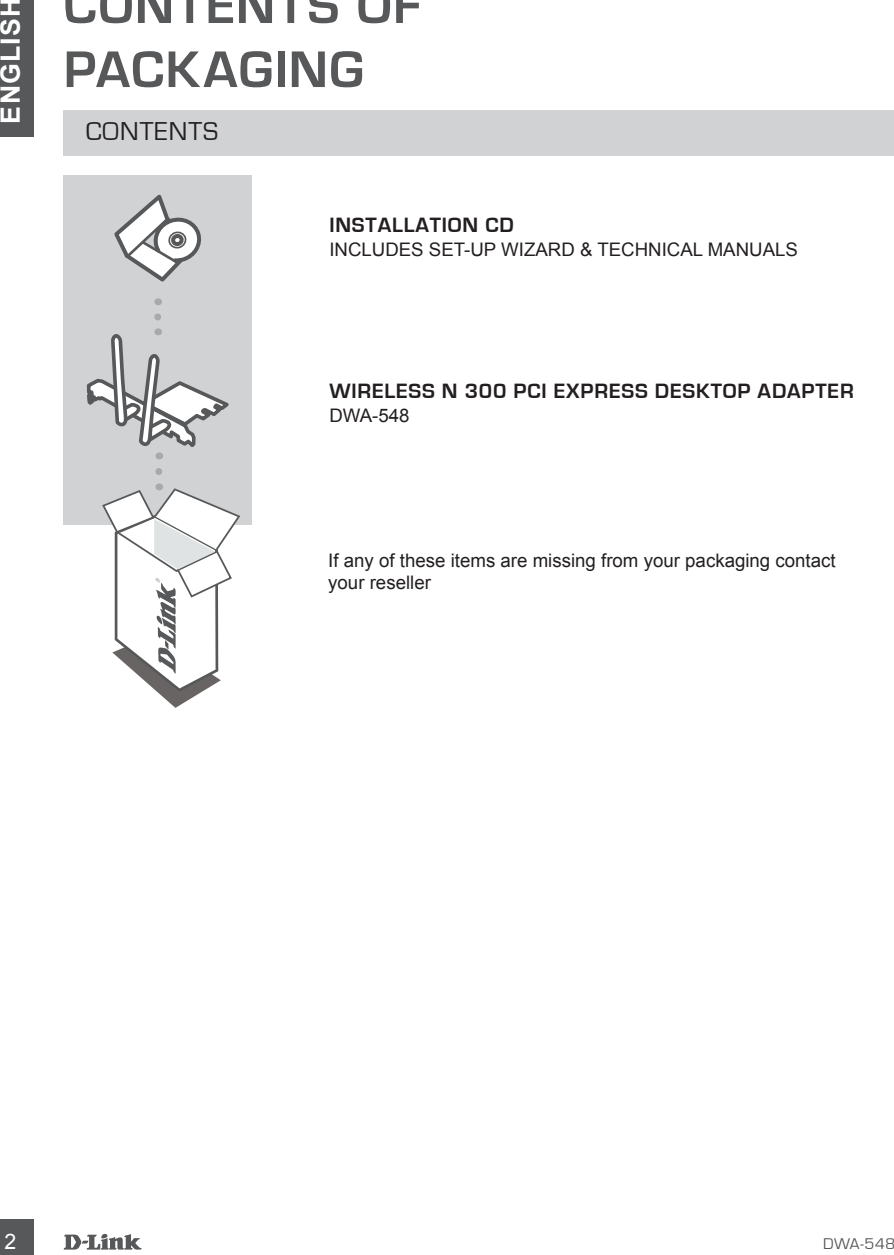

**INSTALLATION CD**  INCLUDES SET-UP WIZARD & TECHNICAL MANUALS

#### **WIRELESS N 300 PCI EXPRESS DESKTOP ADAPTER** DWA-548

If any of these items are missing from your packaging contact your reseller

# **PRODUCT SET-UP**

### CD SET-UP WIZARD

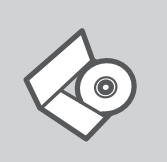

#### **SET-UP WIZARD CD**

The CD contains all of the instructions required to set-up DWA-548

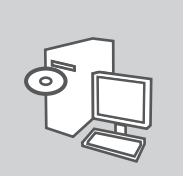

#### **INSERT CD**

**DET-UP**<br>
CD SET-UP WIZARD OD<br>
The CD contains all of the instructions required to set-up DWA-<br>
The CD contains all of the instructions required to set-up DWA-<br>
The CD contains all of the instructions required to set-up<br>
t Insert the CD into the CD drive of your computer. The set-up wizard should start automatically. Make sure that your internet connection is active.

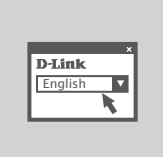

#### **SET-UP WIZARD**

Select your language from the list of options and follow the steps within the wizard to complete the set-up of DWA-548

# **PRODUCT SET-UP**

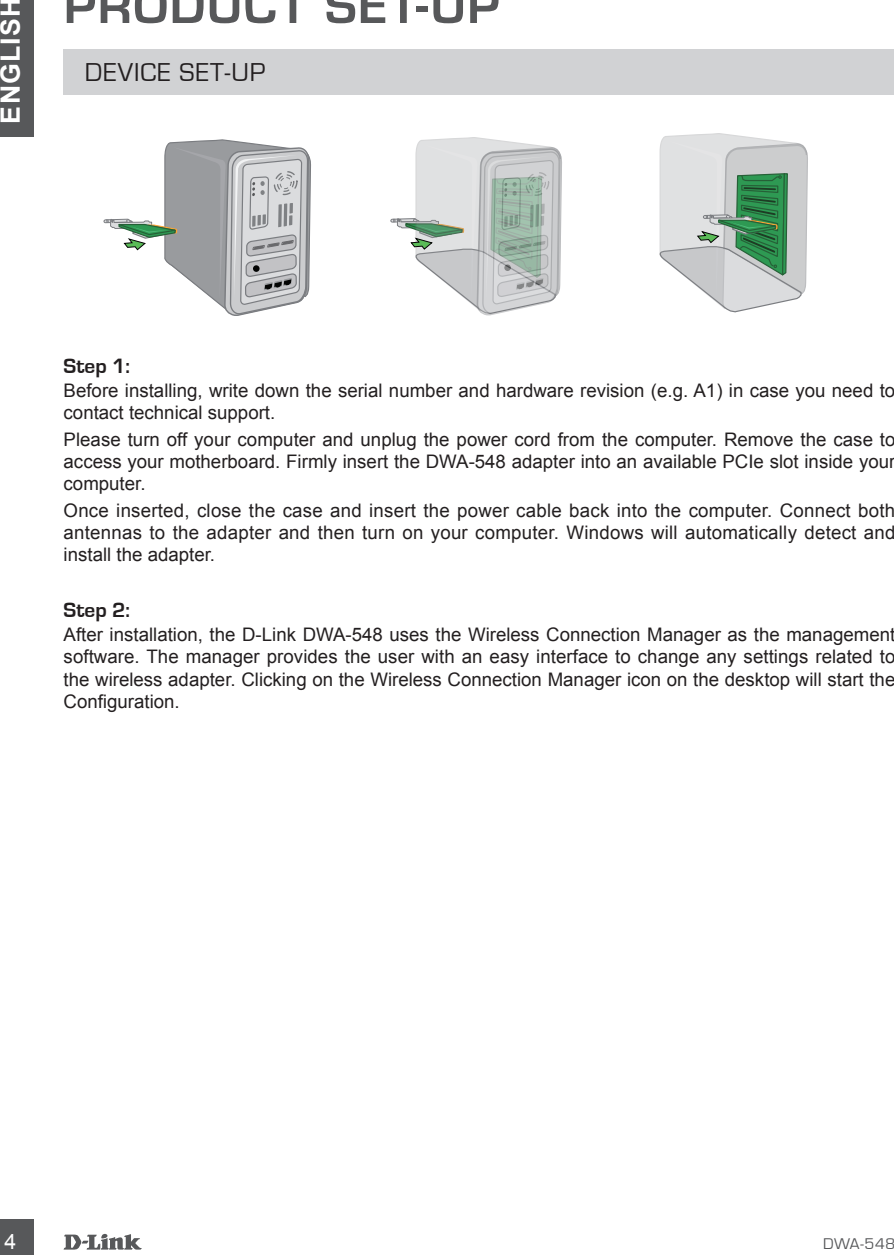

#### **Step 1:**

Before installing, write down the serial number and hardware revision (e.g. A1) in case you need to contact technical support.

Please turn off your computer and unplug the power cord from the computer. Remove the case to access your motherboard. Firmly insert the DWA-548 adapter into an available PCIe slot inside your computer.

Once inserted, close the case and insert the power cable back into the computer. Connect both antennas to the adapter and then turn on your computer. Windows will automatically detect and install the adapter.

#### **Step 2:**

After installation, the D-Link DWA-548 uses the Wireless Connection Manager as the management software. The manager provides the user with an easy interface to change any settings related to the wireless adapter. Clicking on the Wireless Connection Manager icon on the desktop will start the Configuration.

# **TROUBLESHOOTING**

### SET-UP AND CONFIGURATION PROBLEMS

#### **1. IF I'VE LOST MY CD WHAT CAN I DO?**

The CD contains software drivers and manual which can be obtained from D-Link (see Technical Support below). Windows XP, Vista, Windows 7/8 in most cases will automatically install the correct drivers.

#### **2. IF I'VE FORGOTTEN MY WIRELESS ENCRYPTION KEY?**

**IF FOLUS LESS FILUU IINTS 454 SET-10 AND ALTERATION PROBLEMS AND MANUSON CONFIGURATION PROBLEMS CONTINUES CONTINUES CONTINUES CONTINUES CONTINUES CONTINUES ARE CONTINUES AND MANUSON SOLUTION (See The Continues Continues a** The wireless encryption key is configured at the Wireless Access Point, Router or DSL Modem Router. If you are unable to obtain your encryption key, the only solution would be to re-configure your Access Point/Router to use a new encryption key. Please contact your Wireless Access Point/Router/DSL Modem Router manufacturer.

#### **3. WHY CAN'T I GET A WIRELESS CONNECTION?**

- Check that your DWA-548 is plugged in properly to the PCIe port or try to plug the DWA-548 into another PCIe port if available.
- The LED on the DWA-548 should be lit, otherwise there could be a physical fault on the PCIe port or the driver is not installed properly.
- Ensure that the wireless settings on the DWA-548 match the settings on your Access Point/ Router. Please check and confirm your settings for.

#### **Wireless Network Name (SSID)**

#### **Wireless Encryption Key**

#### **Wireless Security Method (E.g. WEP, WPA2)**

To check whether a Wireless connection has been made, in the Windows System Tray (bottom right). Red means no valid connections have been made.

- Check that your Internet is working fine on existing computers.
- Ensure that you have followed and completed the software installation process, otherwise, please re-install the software. The LED on the DWA-548 should come on after software installation.

#### **4. WHICH OPERATING SYSTEMS DOES THE DWA-548 SUPPORT?**

The DWA-548 support all popular Operating Systems including Microsoft Windows XP(64/32 bit)/ Vista/Windows 7/8.

**Note: If you are unable to connect, see the Troubleshooting chapter of the product manual in the D-Link DWA-548 Wireless N 300 PCI Express Desktop Adapter CD**

### TECHNICAL SUPPORT

You can find software updates and user documentation on the D-Link website.

### **Tech Support for customers in**

#### **Australia:**

Tel: 1300-766-868 24/7 Technical Support Web: http://www.dlink.com.au E-mail: support@dlink.com.au

#### **India:**

Tel: +91-832-2856000 Toll Free 1800-233-0000 Web: www.dlink.co.in E-Mail: helpdesk@dlink.co.in

### **Singapore, Thailand, Indonesia, Malaysia, Philippines, Vietnam:**

Singapore - www.dlink.com.sg Thailand - www.dlink.co.th Indonesia - www.dlink.co.id Malaysia - www.dlink.com.my Philippines - www.dlink.com.ph Vietnam - www.dlink.com.vn

#### **Korea:**

Tel : +82-2-2028-1810 Monday to Friday 9:00am to 6:00pm Web : http://d-link.co.kr E-mail : g2b@d-link.co.kr

#### **New Zealand:**

Tel: 0800-900-900 24/7 Technical Support Web: http://www.dlink.co.nz E-mail: support@dlink.co.nz

#### **South Africa and Sub Sahara Region:**

Tel: +27 12 661 2025 08600 DLINK (for South Africa only) Monday to Friday 8:30am to 9:00pm South Africa Time Web: http://www.d-link.co.za E-mail: support@d-link.co.za

### **D-Link Middle East - Dubai, U.A.E.**

Plot No. S31102, Jebel Ali Free Zone South, P.O.Box 18224, Dubai, U.A.E. Tel: +971-4-8809022 Fax: +971-4-8809066 / 8809069 Technical Support: +971-4-8809033 General Inquiries: info.me@dlinkmea.com Tech Support: support.me@dlinkmea.com

#### **Egypt**

1, Makram Ebeid Street - City Lights Building Nasrcity - Cairo, Egypt Floor 6, office C2 Tel.: +2 02 26718375 - +2 02 26717280 Technical Support: +2 02 26738470 General Inquiries: info.eg@dlinkmea.com Tech Support: support.eg@dlinkmea.com

### **Kingdom of Saudi Arabia**

Office # 84 , Al Khaleej Building ( Mujamathu Al-Khaleej) Opp. King Fahd Road, Olaya Riyadh - Saudi Arabia Tel: +966 1121 70008 Technical Support: +966 1121 70009 General Inquiries: info.sa@ dlinkmea.com Tech Support: support.sa@ dlinkmea.com

#### **Pakistan**

Islamabad Office: 61-A, Jinnah Avenue, Blue Area, Suite # 11, EBC, Saudi Pak Tower, Islamabad - Pakistan Tel.: +92-51-2800397, 2800398 Fax: +92-51-2800399

TECHNICAL SUPPORT<br>
The Modern system and use documentation on the D-Link Website.<br>
The Modern Support for customers in<br>
Australia:<br>
The Modern Support for customers in<br>
The Holopter for customers in<br>
The Holopter discussio Karachi Office: D-147/1, KDA Scheme # 1, Opposite Mudassir Park, Karsaz Road, Karachi – Pakistan Phone: +92-21-34548158, 34326649 Fax: +92-21-4375727 Technical Support: +92-21-34548310, 34305069 General Inquiries: info.pk@dlinkmea.com Tech Support: support.pk@dlinkmea.com

#### **Iran**

TECHNICAL SUPPORT<br>
Unit 5, 5th Floor, No. 20, 17th Alley , Bokharest<br>
Unit 5, 5th Floor, No. 20, 17th Alley , Bokharest<br>
Tree in the set of the set of the set of the set of the set of the set of the set of the set of the s Unit 5, 5th Floor, No. 20, 17th Alley , Bokharest St. , Argentine Sq. , Tehran IRAN Postal Code : 1513833817 Tel: +98-21-88880918,19 +98-21-88706653,54 General Inquiries: info.ir@dlinkmea.com Tech Support: support.ir@dlinkmea.com

#### **Morocco**

M<sub>I</sub>TC Route de Nouaceur angle RS et CT 1029 Bureau N° 312 ET 337 Casablanca , Maroc Phone : +212 663 72 73 24 Email: support.na@dlinkmea.com

#### **Lebanon RMA center**

Dbayeh/Lebanon PO Box:901589 Tel: +961 4 54 49 71 Ext:14 Fax: +961 4 54 49 71 Ext:12 Email: taoun@dlinkmea.com

#### **Bahrain**

Technical Support: +973 1 3332904

#### **Kuwait:**

Technical Support: + 965 22453939 / +965 22453949

#### **Türkiye**

Büyükdere Cad. Ferro Plaza No:155 D: 1 K: 1 Zincirlikuyu / Istanbul Tel: +90 (212) 289-56-59 Email: info.tr@dlink.com.tr

# **КОМПЛЕКТ ПОСТАВКИ**

## СОДЕРЖИМОЕ

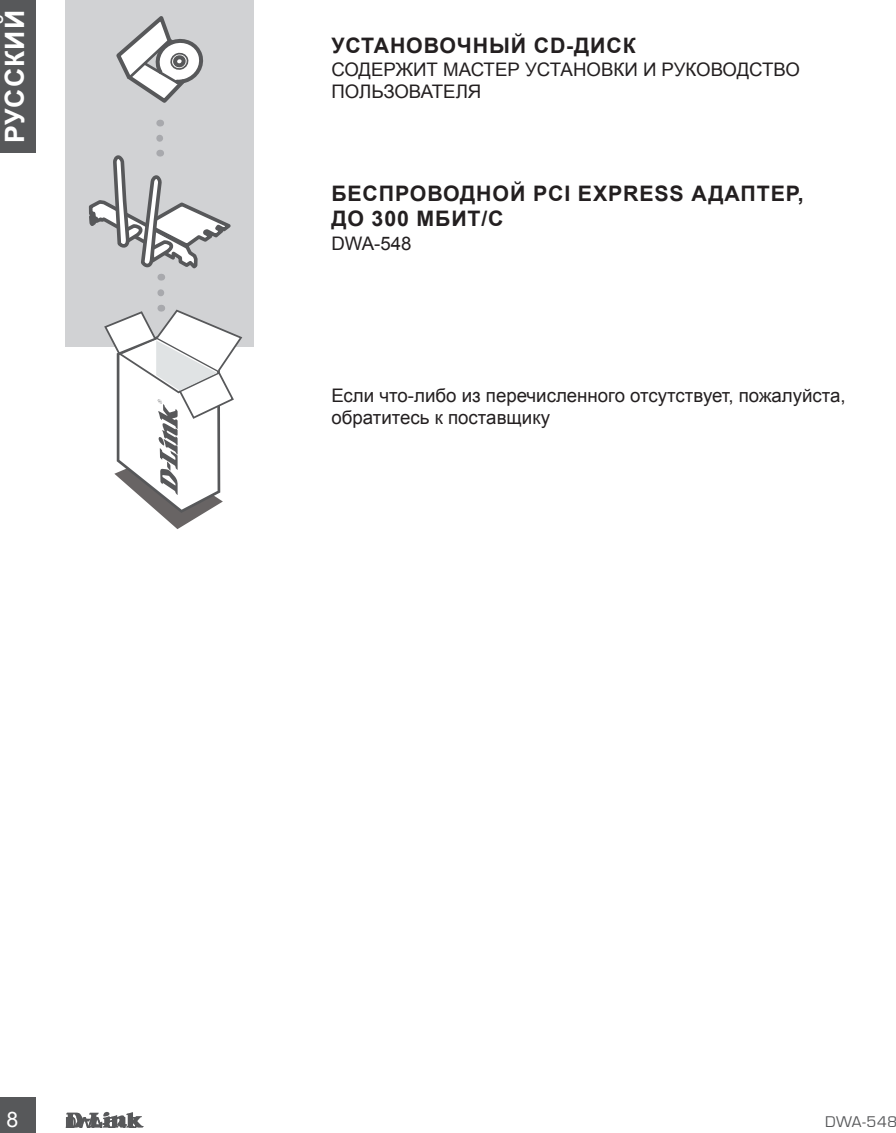

#### **УСТАНОВОЧНЫЙ CD-ДИСК**

СОДЕРЖИТ МАСТЕР УСТАНОВКИ И РУКОВОДСТВО ПОЛЬЗОВАТЕЛЯ

#### **БЕСПРОВОДНОЙ PCI EXPRESS АДАПТЕР, ДО 300 МБИТ/С** DWA-548

Если что-либо из перечисленного отсутствует, пожалуйста, обратитесь к поставщику

# **УСТАНОВКА**

# CD-ДИСК С МАСТЕРОМ УСТАНОВКИ

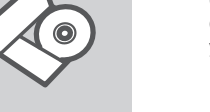

#### **СD-ДИСК С МАСТЕРОМ УСТАНОВКИ**

CD-диск содержит все инструкции, необходимые для установки DWA-548.

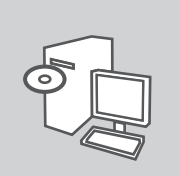

### **ВСТАВЬТЕ CD-ДИСК**

**CD\_AIACK C MACTEPOM VCTAHOBKW**<br>
CD\_AVAC consport nice were pysquare, recompanies and<br>
yorishione DWA-548.<br> **BCTABLIE CO-AIACK**<br> **BCTABLIE CO-AIACK**<br> **BCTABLIE CO-AIACK**<br> **BCTABLIE CO-AIACK**<br> **BCTABLIE CO-AIACK**<br> **BCTABLIE** Вставьте диск в привод CD-ROM. Запуск Мастера установки произойдет автоматически. Убедитесь, что Интернетсоединение активно.

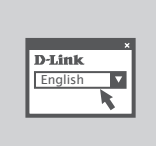

#### **МАСТЕР УСТАНОВКИ**

Выберите нужный язык из списка и выполните шаги по установке DWA-548

# **УСТАНОВКА**

# УСТАНОВКА УСТРОЙСТВА

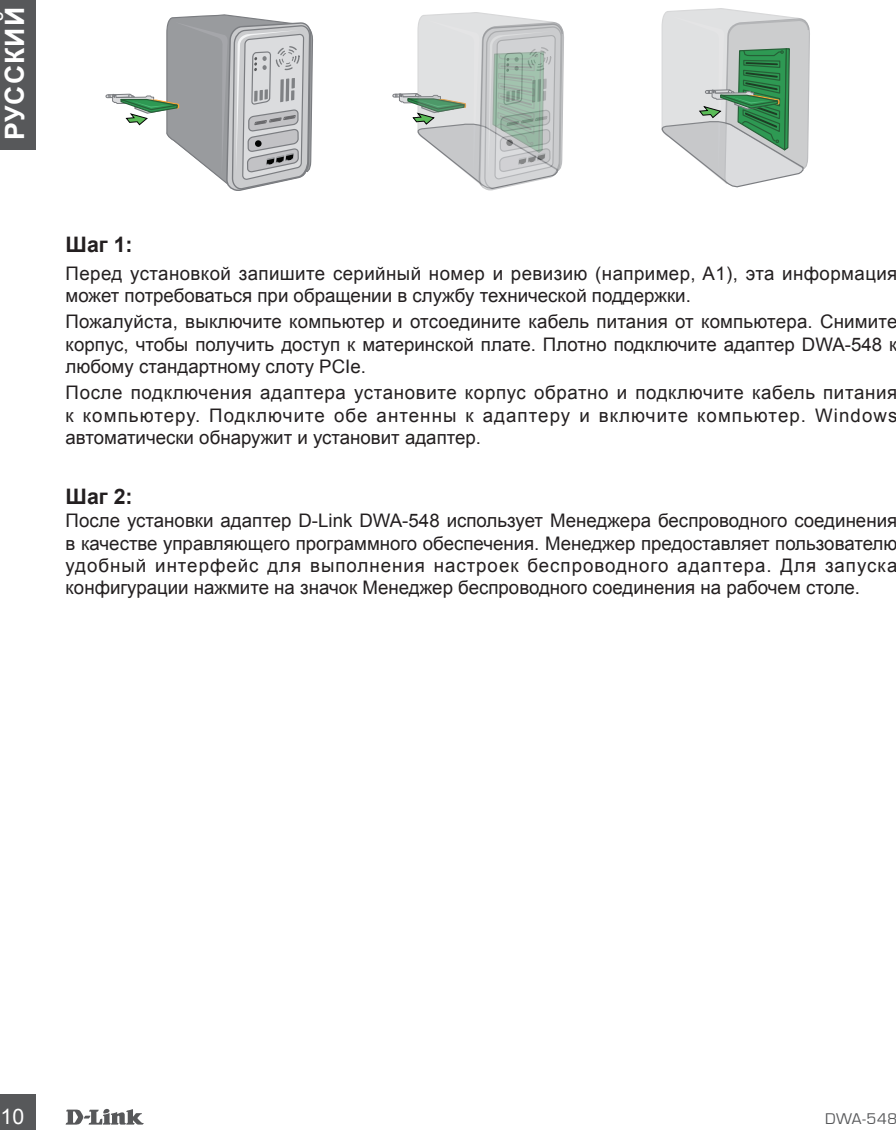

#### **Шаг 1:**

Перед установкой запишите серийный номер и ревизию (например, A1), эта информация может потребоваться при обращении в службу технической поддержки.

Пожалуйста, выключите компьютер и отсоедините кабель питания от компьютера. Снимите корпус, чтобы получить доступ к материнской плате. Плотно подключите адаптер DWA-548 к любому стандартному слоту PCIe.

После подключения адаптера установите корпус обратно и подключите кабель питания к компьютеру. Подключите обе антенны к адаптеру и включите компьютер. Windows автоматически обнаружит и установит адаптер.

#### **Шаг 2:**

После установки адаптер D-Link DWA-548 использует Менеджера беспроводного соединения в качестве управляющего программного обеспечения. Менеджер предоставляет пользователю удобный интерфейс для выполнения настроек беспроводного адаптера. Для запуска конфигурации нажмите на значок Менеджер беспроводного соединения на рабочем столе.

# **ПОИСК И УСТРАНЕНИЕ НЕИСПРАВНОСТЕЙ**

### УСТАНОВКА И ПРОБЛЕМЫ КОНФИГУРАЦИИ

#### **1. ЧТО ДЕЛАТЬ, ЕСЛИ КОМПАКТ-ДИСК ПОТЕРЯН?**

VCTAHODEKA ИТ IPPODITEMIST KOHPOYI УРАЦИИ<br>
-1. TTO ДЕЛАТЬ, ЕСЛИ КОМПАНТ-ДИСК ПОТЕРВИТ МОБОЛЬ и распользователя,<br>
компант-акис создани программной обеспечений, доватитель на приводитель пользователя,<br>
сосреднение делать с Компакт-диск содержит программное обеспечение, драйверы и руководство пользователя, которое может быть получено от D-Link (обратитесь на страницу Технической поддержки). В большинстве случаев Windows XP, Vista, Windows 7/8 автоматически устанавливают корректные драйверы.

#### **2. Что делать, если я не помню ключ беспроводного шифрования?**

Беспроводной ключ шифрования настраивается через Web-интерфейс беспроводной точки доступа, маршрутизатора или DSL-модема/маршрутизатора. Пожалуйста, свяжитесь с производителем беспроводной точки доступа/DSL-модема и маршрутизатора.

#### **3. Что делать, если беспроводное соединение отсутствует?**

- Убедитесь, что DWA-548 правильно подключен к порту PCIe или подключите DWA-548 к другому доступному порту PCIe.
- Индикатор на DWA-548 должен гореть, в ином случае неосвещенный индикатор указывает на физическую неисправность порта PCIe или на неправильную установку драйвера.
- Убедитесь, что беспроводные настройки на DWA-548 совпадают с настройками на точке доступа/маршрутизаторе. Пожалуйста, проверьте и подтвердите настройки для: **Wireless Network Name (SSID)**

#### **Wireless Encryption Key**

#### **Wireless Security Method (т.е. WEP, WPA2)**

Проверьте наличие беспроводного подключения в системном трее Widows (в правом нижнем углу). Красный значок означает, что подключение отсутствует.

- Проверьте наличие Интернет-соединения на существующих компьютерах.
- Убедитесь, что процесс установки программного обеспечения выполнен последовательно и завершен, в ином случае, пожалуйста, переустановите программное обеспечение. Индикатор на DWA-548 должен загореться после установки программного обеспечения.

#### **4. Какие операционные системы поддерживает DWA-548?**

DWA-548 поддерживает все популярные операционные системы, включая Microsoft Windows XP (64/32 bit)/Vista/Windows 7/8.

**Замечание: При отсутствии соединения, обратитесь к разделу «Поиск неисправностей» в Руководстве пользователя по продукту на компакт-диске D-Link DWA-548 Wireless N 300 PCI Express Desktop Adapter** 

# **Технические характеристики**

#### **Стандарты\***

- IEEE 802.11g
- IEEE 802.11n

#### **Безопасность**

- Wi-Fi Protected Access (WPATM и WPA2TM)
- Wi-Fi Protected Setup PIN и PBC

#### **Диапазон частот**

• От 2,4 ГГц до 2,483 ГГц

#### **Тип внешней антенны**

• Две дипольных съемных антенны с разъемами RP-SMA (reverse SMA)

#### **Рабочая температура**

• От 0 до 40º C

#### **Влажность**

• Максимально 95% (без конденсата)

#### **Размеры**

- Длина = 65,3 мм
- Ширина = 55 мм
- Высота = 1,57 мм

#### **Вес (с антенной)**

• 63,4 г

#### **Гарантия**

• 1 год

**PassionacHoCity**<br>
12 Desember 1965<br>
12 Desember 1972<br>
12 Desember 1972<br>
12 Desember 1973<br>
12 Desember 1982<br>
12 Desember 1982<br>
12 Desember 1983<br>
12 Desember 1983<br>
12 Desember 1983<br>
12 Desember 1983<br>
12 Desember 1972<br>
12 D Максимальная скорость беспроводной передачи данных определена спецификациями стандарта IEEE 802.11g и 802.11n. Реальная пропускная способность будет другой. Условия, в которых работает сеть, а так же факторы окружающей среды, включая объем сетевого трафика, строительные материалы и конструкции, и служебные данные сети могут снизить реальную пропускную способность. На радиус охвата могут влиять факторы окружающей среды.

# ТЕХНИЧЕСКАЯ ПОДДЕРЖКА

Обновления программного обеспечения и документация доступны на Интернет-сайте D-Link. D-Link предоставляет бесплатную поддержку для клиентов в течение гарантийного срока. Клиенты могут обратиться в группу технической поддержки D-Link по телефону или через Интернет.

Texturescan napapews incursive D-Link pasters in spyrincytrelies iesperanio,<br>provide option and particular particular to the action of Bocons<br>Text intervents an expansion of D-Link:<br>D-800-700-4465<br> **Exceptional pasters o** Техническая поддержка компании D-Link работает в круглосуточном режиме ежедневно, кроме официальных праздничных дней. Звонок бесплатный по всей России.

**Техническая поддержка D-Link:** 8-800-700-5465

#### **Техническая поддержка через Интернет:**

http://www.dlink.ru e-mail: support@dlink.ru

### ОФИСЫ

Россия Москва, Графский переулок, 14 Тел. : +7 (495) 744-00-99 E-mail: mail@dlink.ru

Україна Київ, вул. Межигірська, 87-А Тел.: +38 (044) 545-64-40 E-mail: ua@dlink.ua

Moldova Chisinau; str.C.Negruzzi-8 Tel:+373(22) 80-81-07 E-mail:info@dlink.md

Беларусь Мінск, пр-т Незалежнасці, 169 Тэл.: +375 (17) 218-13-65 E-mail: support@dlink.by

Қазақстан Алматы, қ. Құрманғазы,143 үй Тел.: +7 (727) 378-55-90 E-mail: almaty@dlink.ru

Հայաստան Երևան, Դավթաշեն 3-րդ թաղամաս, 23/5 Հեռ.՝ +374 (10) 39-86-67 Էլ. փոստ՝ info@dlink.am

საქართველო თბილისი, მარიჯანის ქუჩა N4 ტელ.: +995 (032) 220-77-01 E-mail: info@dlink.ge

Latvija Rīga, Lielirbes iela 27 Tel.: +371 (6) 761-87-03 E-mail: info@dlink.lv

Lietuva Vilnius, Žirmūnų 139-303 Tel.: +370 (5) 236-36-29 E-mail: info@dlink.lt

Eesti E-mail: info@dlink.ee

# **CONTENIDOS DEL PAQUETE**

CONTENIDO

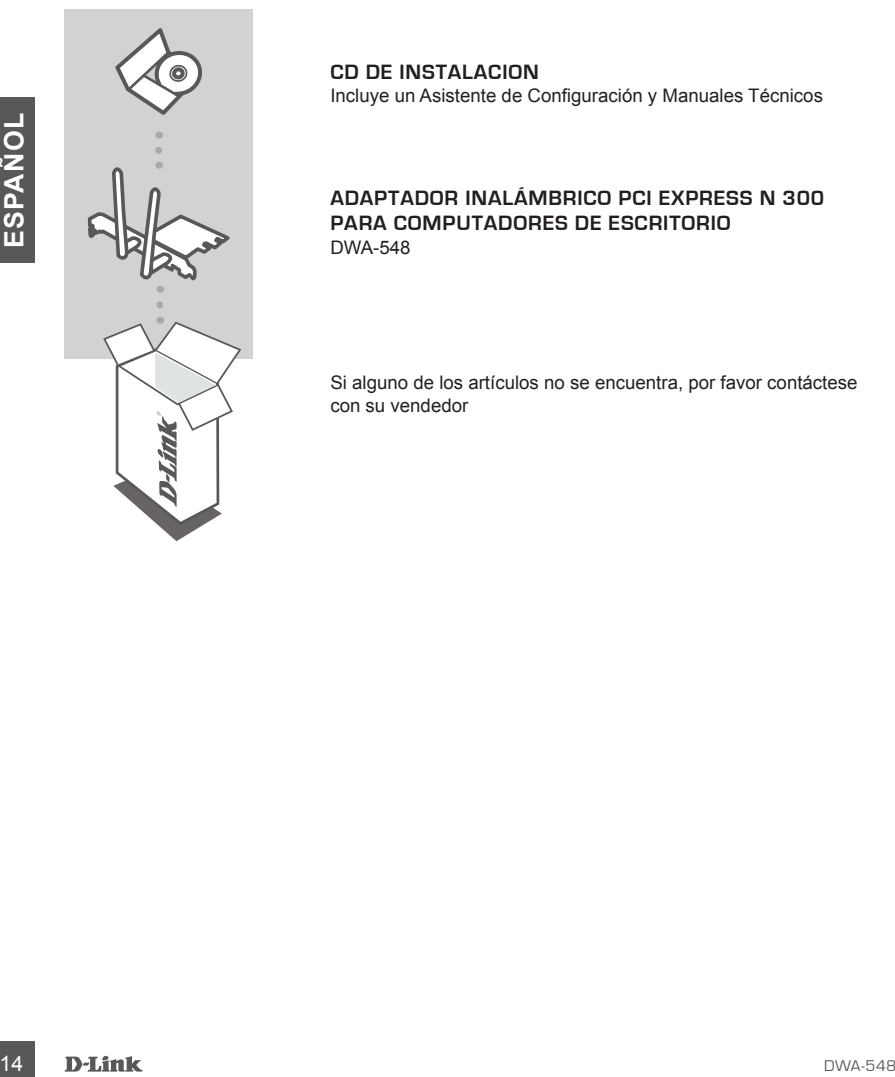

**CD DE INSTALACION** Incluye un Asistente de Configuración y Manuales Técnicos

#### **ADAPTADOR INALÁMBRICO PCI EXPRESS N 300 PARA COMPUTADORES DE ESCRITORIO** DWA-548

Si alguno de los artículos no se encuentra, por favor contáctese con su vendedor

# **CONFIGURACIÓN DEL DISPOSITIVO**

## CD CON ASISTENTE DE CONFIGURACIÓN

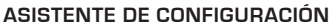

El CD contiene todas las instrucciones requeridas para configurar el DWA-548

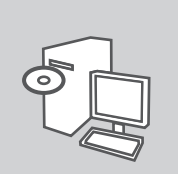

#### **INSERTE EL CD**

**INSERTE EL CD**<br>
INSERTE EL CD<br>
Instante al CD on el le configuración comenzant automáticamente. Asegúrese que<br>
la conexión a intermet esté activa.<br>
ASISTENTE DE CONFIGURACIÓN<br>
Selecciones y lengual desete la lista de opti Inserte el CD en el lector de CD de su Computador. El asistente de configuración comenzará automáticamente. Asegúrese que la conexión a internet esté activa.

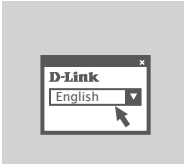

#### **ASISTENTE DE CONFIGURACIÓN**

Seleccione su lenguaje desde la lista de opciones y siga los pasos junto al asistente para completar la configuración del DWA-548

# **CONFIGURACIÓN DEL PRODUCTO**

### CONFIGURACIÓN DEL DISPOSITIVO

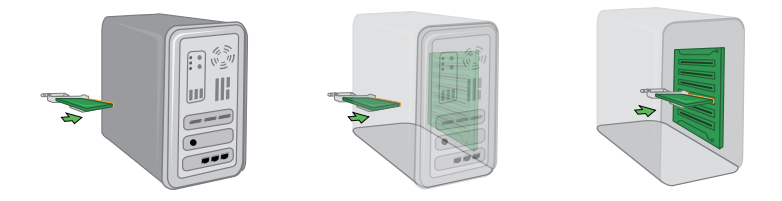

#### **Paso 1:**

Antes de instalar, anote el número de serie y revisión de hardware (por ejemplo, A1) en caso de que necesite ponerse en contacto con soporte técnico.

Por favor, apague el computador y desconecte el cable de energía del computador. Retire la cubierta para acceder a la placa base. Inserte firmemente el adaptador DWA-548 en una ranura PCIe dentro de su computador.

Una vez insertado, cierre la cubierta e inserte el cable de energía en la parte posterior del computador. Conecte las dos antenas en el adaptador y luego encienda el computador. Windows automáticamente detectará e instalará el adaptador.

#### **Paso 2:**

To a<br>
The state instalar, anote el número de serie y revisión de hardware (por ejemplo, A1) en caso de que<br>
tecnsite ponerse en contrado con seporte tecnico.<br>
Profesoro, apesar el computador poste tecnico soporte tecnico.<br> Después de la instalación, el adaptador D-Link DWA-548 usa el software de administración Wireless Connection Manager. El software de administración ofrece al usuario una interfaz fácil de cambiar los ajustes relacionados con el adaptador inalámbrico. Al hacer clic en el icono Connection Wireless Manager en el escritorio, se iniciará la Configuración.

# **SOLUCIÓN DE PROBLEMAS**

### PROBLEMAS DE CONFIGURACIÓN

#### **1. HE PERDIDO EL CD?**

El CD contiene controladores y el manual, que pueden obtenerse de D-Link (vea más adelante «Asistencia técnica»). Windows XP, Vista, Windows 7/8 instalarán automáticamente los controladores correctos en la mayoría de casos.

#### **2. HE OLVIDADO MI CLAVE DE ENCRIPTACIÓN INALÁMBRICA?**

volve a conditionar as unulo de seconder y, de este modo user una uneva cide este entrelación. Pongas en contacto con el fabricante de su punto de accesso rotate o modem course de la punto de accesso rotate o modem course La clave de encriptación inalámbrica está configurada en el punto de acceso, router o módem router DSL inalámbricos. Si no puede obtener su clave de encriptación, la única solución es volver a configurar su punto de acceso o router y, de este modo, usar una nueva clave de encriptación. Póngase en contacto con el fabricante de su punto de acceso, router o módem router DSL inalámbricos.

#### **3. NO CONSIGO UNA CONEXIÓN INALÁMBRICA?**

- Compruebe que el DWA-548 está conectado correctamente en el puerto PCIe o pruebe a conectar el DWA-548 en otro puerto PCIe que esté libre.
- Compruebe que el LED de enlace se ha iluminado en verde. Si no es así, debe examinar el controlador o el puerto PCIe.
- Asegúrese de que los parámetros inalámbricos del DWA-548 coinciden con los parámetros de su punto de acceso o router. Compruebe y confirme los parámetros siguientes: **Nombre de red inalámbrica (SSID)**

### **Clave de encriptación inalámbrica**

### **Método de seguridad inalámbrica (p. ej.: WEP, WPA2)**

Para comprobar si es ha establecido una conexión inalámbrica, haga clic con el botón de la derecha en la bandeja del sistema de Windows. Si aparece en rojo, es que no se ha establecido ninguna conexión válida.

- Compruebe que en los otros navegadores no hay ningún problema con la conexión a internet.
- Asegúrese de que ha seguido y completado todo el proceso de instalación del software. El LED del DWA-548 debe encenderse tras la instalación del software.

#### **4. ¿QUÉ SISTEMAS OPERATIVOS ADMITE EL DWA-548?**

El DWA-548 admite todos los sistemas operativos más habituales, incluidos Microsoft Windows XP(64/32 bit)Vista/Windows 7/8.

**Nota: Si no puede conectarse, consulte el capítulo «Solución de problemas» del manual del producto en el CD del adaptador Wireless N 150 Desktop DWA-548 de D-Link.**

## SOPORTE TÉCNICO

Usted puede encontrar actualizaciones de softwares o firmwares y documentación para usuarios a través de nuestro sitio www.dlinkla.com

**SOPORTE TÉCNICO PARA USUARIOS EN LATINO AMERICA**

Soporte técnico a través de los siguientes teléfonos de D-Link

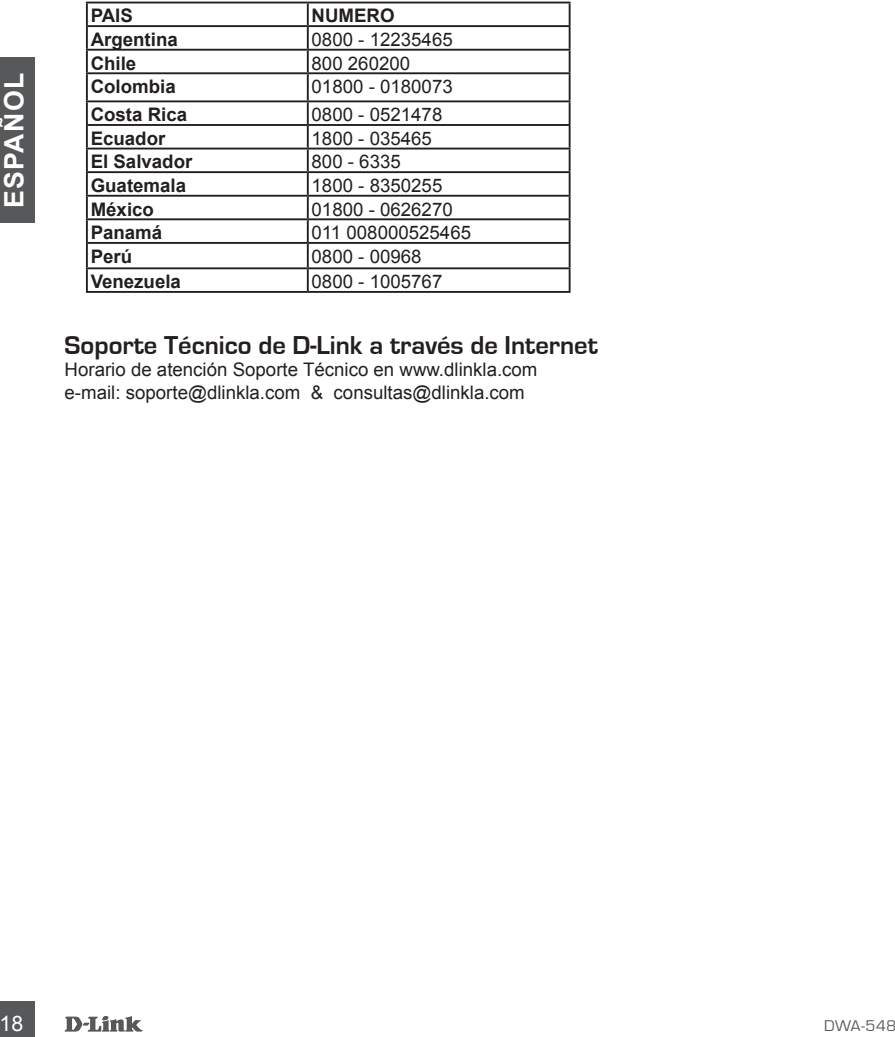

### **Soporte Técnico de D-Link a través de Internet**

Horario de atención Soporte Técnico en www.dlinkla.com e-mail: soporte@dlinkla.com & consultas@dlinkla.com

# **CONTEÚDO DA EMBALAGEM**

# CONTEÚDO

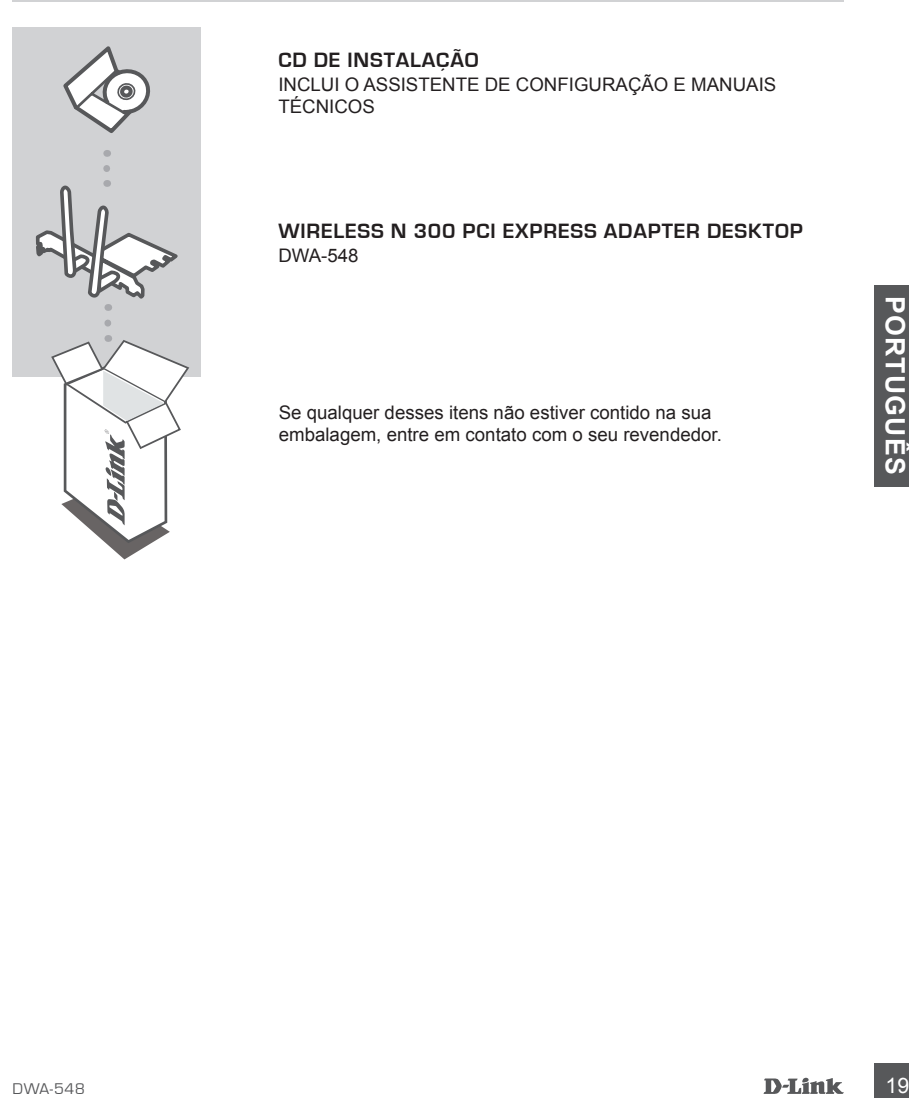

#### **CD DE INSTALAÇÃO**

INCLUI O ASSISTENTE DE CONFIGURAÇÃO E MANUAIS **TÉCNICOS** 

#### **WIRELESS N 300 PCI EXPRESS ADAPTER DESKTOP** DWA-548

Se qualquer desses itens não estiver contido na sua embalagem, entre em contato com o seu revendedor.

# **CONFIGURAÇÃO DO PRODUTO**

## ASSISTENTE DE CONFIGURAÇÃO NO CD

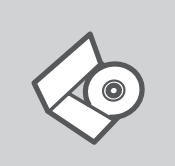

### **ASSISTENTE DE CONFIGURAÇÃO NO CD**

O CD contém todas as instruções necessárias para configurar o DWA-548

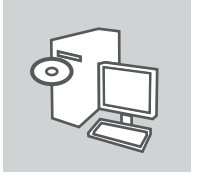

#### **INSIRA O CD**

Missing of Curin anniana e Curin established a uniqualization the configuração deverá ser iniciado automaticamente.<br>
Certifique-se de que sua conexão com a internet está ativa.<br> **PARTURE DE CONFIGURAÇÃO**<br> **PARTURE DE CONFI** Insira o CD na unidade de CD de seu computador. O assistente de configuração deverá ser iniciado automaticamente. Certifique-se de que sua conexão com a internet está ativa.

#### **ASSISTENTE DE CONFIGURAÇÃO**

Selecione seu idioma da lista de opções e siga as etapas no English **V**<br>assistente para completar a configuração do DWA-548

# **CONFIGURAÇÃO DO PRODUTO**

CONFIGURAÇÃO DO DISPOSITIVO

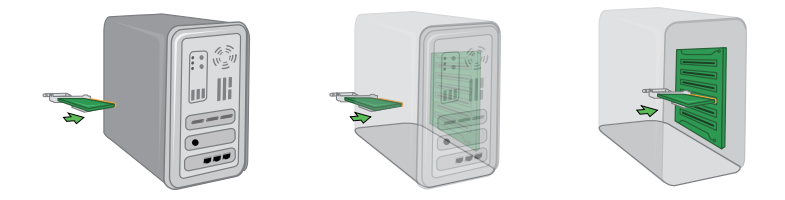

#### **Passo 1:**

Antes de instalar, anote o número de série e revisão de hardware, (por exemplo, A1) caso preciso de suporte técnico.

Por favor, desligue o computador e desconecte o cabo de alimentação. Remova a tampa para acessar a sua placa-mãe. Insira o adaptador DWA-548 em um slot PCIe, disponível dentro de seu computador.

Uma vez inserido, feche a tampa e insira o cabo de alimentação de volta para o computador. Ligue as duas antenas no adaptador e, em seguida, ligue o computador. O Windows irá detectar instalar automaticamente o adaptador.

#### **Passo 2:**

acessar a sua placa-mãe. Insira o adaptador DWA-548 em um slot PCle, disponível dentro de seu<br>
Uma vez inserioro, feche a tampa e insira o cabo de alimentação de volta para o computador. Líque<br>
as duas antenas no adaptador Após a instalação, a D-Link DWA-548 utilizara o gerenciador de conexões sem fio como o software de gestão. O software fornece ao usuário, uma interface fácil para alterar as configurações do adaptador sem fio. Clicando sobre o ícone Wireless Connection Manager a configuração será iniciada.

# **RESOLUÇÃO DE PROBLEMAS**

### PROBLEMAS DE AJUSTE E CONFIGURAÇÃO

#### **1. PERDI O MEU CD, O QUE POSSO FAZER?**

O CD contém os drivers do software e o manual que podem ser obtidos na D-Link (consulte a Assistência Técnica abaixo). O Windows XP, Vista, Windows 7/8 na maior parte dos casos, vão instalar automaticamente os drivers correctos.

#### **2. ESQUECI-ME DO MEU CÓDIGO DE ENCRIPTAÇÃO SEM FIOS?**

O código de encriptação sem fios é configurado no Ponto de Acesso Sem Fios, Router ou Router do Modem DSL. Se não conseguir obter o seu código de encriptação, a única solução será reconfigurar o seu Ponto de Acesso/Router para utilizar um novo código de encriptação. Contacte o fabricante do seu Ponto de Acesso Sem Fios/Router/Router Modem DSL.

#### **3. PORQUE NÃO CONSIGO OBTER UMA LIGAÇÃO SEM FIOS?**

- Verifique se o seu DWA-548 está ligado correctamente à sua porta PCIe ou tente ligar o DWA-548 a outra porta PCIe se possível.
- Verifique se o LED de Ligação verde está aceso. Caso contrário, tem de verificar o driver ou a porta PCIe.
- Certifique-se de que as definições sem fios do DWA-548 correspondem às definições do seu Ponto de Acesso/Router. Verifique e confirme as suas definições.

#### **Nome de Rede Sem Fios (SSID)**

#### **Código de Encriptação Sem Fios**

#### **Método de Segurança Sem Fios (P. ex. WEP, WPA2)**

Para confirmar se foi realizada uma ligação sem fios, vá ao ícone do Windows (canto inferior direito). Vermelho significa que não foram feitas ligações válidas.

- Verifique se a Internet está a trabalhar correctamente nos computadores existentes.
- 22<br>
Conflique-Se de que as definições sem fisis do DWA-548 corresponden às definições do seu<br>
20 Centífica-Se de que as definições sem fisis do DWA-548 corresponden às definições do seu<br>
20 Centífica-Se de que as definiçõ - Certifique-se de que seguiu e concluiu o processo de instalação do software, caso contrário, volte a instalar o software. O LED do DWA-548 deve acender-se depois da instalação do software.

#### **4. QUAL É O SISTEMA OPERATIVO SUPORTADO PELO DWA-548?**

O DWA-548 suporta todos os Sistemas Operativos usuais incluindo o Microsoft Windows XP(64/32 bit)/Vista/Windows 7/8.

**Nota: Se não consegue estabelecer uma ligação, consulte o capítulo Resolução de Problemas do manual do produto no CD do Adaptador Wireless N 150 Desktop DWA-548 da D-Link**

# SUPORTE TÉCNICO

Caso tenha dúvidas na instalação do produto, entre em contato com o Suporte Técnico D-Link.

Acesse o site: **www.dlink.com.br/suporte**

# 包裝內容物

內容

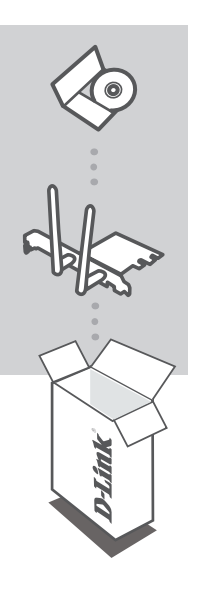

安裝光碟 包含設定精靈及技術手冊

**WIRELESS N300 PCI EXPRESS**桌上型無線網路介面卡 DWA-548

若上述有任一品項缺漏請立即聯絡您的經銷商

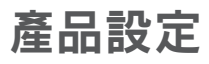

# 設定精靈光碟

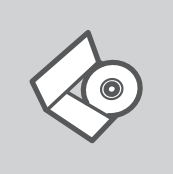

設定精靈光碟 光碟內容包含DWA-548 所有需要設定的項目

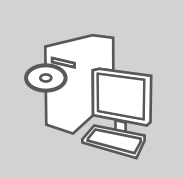

#### 置入光碟

將安裝光碟置入電腦的光碟機中。設定精靈將自動啟動,並確認 電腦可連結致網際網路

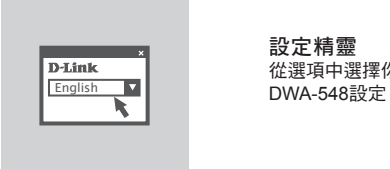

#### 設定精靈

從選項中選擇你欲使用的語言並按照設定精靈導引逐步完成

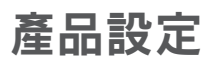

## 裝置設定

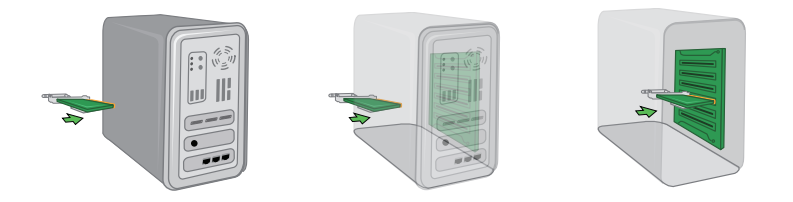

#### 步驟一:

請在開始安裝前,將網路介面卡的序號和硬體版本寫下來以利未來需要時。請將您的電腦關機並拔除 電源線。請把電腦的機殼打開後將DWA-548無線網路介面卡插入一個尚未使用的PCIe插槽。 一旦插入,請將電腦的機殼關起並重新插入電源線。請將兩支天線連接至網路介面卡後啟動您的電 腦。您的Windows作業系統將會自偵測到並安裝您的無線網路介面卡。

#### 步驟二:

安裝後,DWA-548使用Wireless Connection Manager為管理軟體。此軟體提供一個簡單易懂的操作介面 來針對無線網路介面卡做設定上的調整。按下桌面上的Wireless Connection Manager將開啟軟體。

### 設定及配置問題

#### **1.** 假如我的光碟遺失了我該怎麼辦?

相關光碟中的軟體、驅動程式、手冊等。您皆可以在D-Link 技術服務支援網站下載 (http:www.dlink. com.tw)。在大部分的狀況下Windows XP, Vista, Windows 7/8 會導引您完成驅動程式的安裝。

**2.** 假如我忘記我的無線網路的加密金鑰?

無線網路加密金鑰是透過無線基地台或無線寬頻路由器進行設定的。假如您忘記您所設定的無線加 密金鑰,唯一可以取得金鑰的方式為請您使用有線網路連線進入無線基地台或是無線寬頻路由器的 無線安全加密設定頁面重新設定一組加密金鑰並好好紀錄保存。相關設定方式請參考您的無線寬頻 路由器的產品操作手冊。

#### **3.** 為何我無法完成無線網路連線上網?

- 請先確認您的DWA-548 正確的安裝於電腦的PCIe埠,或者請您嚐試使用另外一個可用的PCIe埠。
- 確認DWA-548 設備上的指示燈號是否有發亮。若是沒有發亮可能為PCIe介面與硬體安裝上的問 題或是驅動程式沒有正確的安裝。
- 請確認您DWA-548 的無線網路設定是與您所使用連線的無線基地台或無線寬頻路由器相同的。 敬請確認如下的設定內容。

無線網路名稱**(SSID)**

無線加密金鑰

#### 無線安全模式 (例如 **WEP, WPA2**)

請檢視微軟作業系統桌面的右下方無線連結的狀態圖示。若顯示紅色表示目前是沒有連線。

- 透過有線網路或是其他電腦確認您網際網路連線是否為正常的。
- 請確認您有依照說明方式正確的安裝軟體與驅動程式。若還是無法連線建議您重新移除程式並重 新安裝。當您完成軟體的安裝DWA-548 設備上的燈號應該為發亮的。

#### **4.** 請問DWA-548支援那些作業系統?

DWA-548 支援所有熱門的微軟作業系統包含 Windows XP(64/32 bit)/Vista/Windows 7/8. 注意:假如您還是無法順利安裝,敬請參考產品使用操作手冊中的故障排除章節或是連繫**D-Link** 技術諮詢人員。

## D-Link 友訊科技 台灣分公司 技術支援資訊

如果您還有任何本使用手冊無法協助您解決的產品相關問題,台灣地區用戶可以透過我 們的網站、電子郵件或電話等方式與D-Link台灣地區技術支援工程師聯絡。

#### **D-Link** 免付費技術諮詢專線

0800-002-615 手機付費電話 (02)6600-0123#8715 服務時間: 调一至调五, 早上9:00到晚上9:00 (不含周六、日及國定假日) 網 站:http://www.dlink.com.tw 電子郵件:dssqa\_service@dlink.com.tw

# 如果您是台灣地區以外的用戶,請參考D-Link網站,全球各地分公司 的聯絡資訊以取得相關支援服務。

產品保固期限、台灣區維修據點查詢,請參考以下網頁說明: http://www.dlink.com.tw

產品維修:

注意 !

使用者可直接送至全省聯強直營維修站或請洽您的原購買經銷商。

文

中

依據 低功率電波輻射性電機管理辦法

第十二條 : 經型式認證合格之低功率射頻電機,非經許可,公司、商號或使用 者均不得擅自變更頻率、加大功率或變更原設計之特性及功能。

第十四條 : 低功率射頻電機之使用不得影響飛航安全及干擾合法通信;經發現 有干擾現象時,應立即停用,並改善至無干擾時方得繼續使用。

前項合法通信,指依電信規定作業之無線電信。低功率射頻電機須忍受合法通 信或工業、科學及醫療用電波輻射性電機設備之干擾。

# **ISI PAKET**

ISI

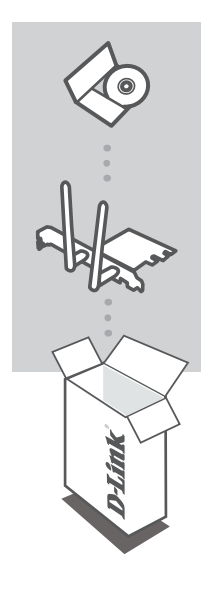

#### **CD INSTALASI**

Termasuk Wizard untuk memasang dan Petunjuk Teknis Penggunaan

#### **WIRELESS N 300 PCI EXPRESS DESKTOP ADAPTER** DWA-548

Jika ada item-item diatas yang hilang, hubungi penjual

# **PEMASANGAN PRODUK**

### PEMASANGAN MENGGUNAKAN WIZARD CD

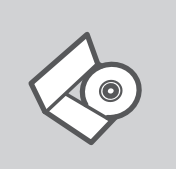

#### **CD WIZARD PEMASANGAN**

CD berisi semua instruksi yang dibutuhkan untuk memasang DWA-548

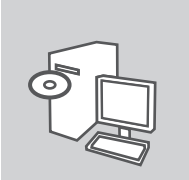

#### **MASUKKAN CD**

Masukkan CD ke CD-drive pada komputer anda. Wizard pemasangan akan muncul secara otomatis. Pastikan koneksi Internet anda dalam kondisi aktif.

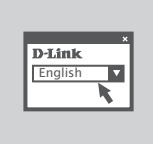

#### **WIZARD PEMASANGAN**

Pilih bahasa yang diinginkan dari daftar dan ikuti langkahlangkah yang ada pada Wizard untuk menyelesaikan pemasangan DWA-548

# **PENGATURAN PRODUK**

### PENGATURAN PERANGKAT

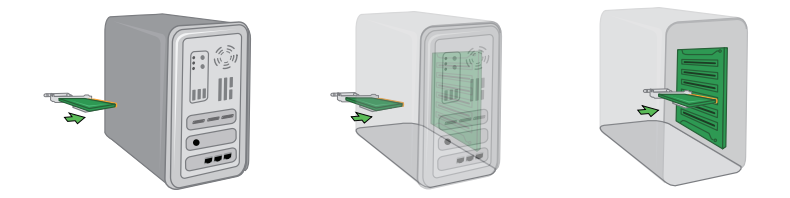

#### **Langkah 1:**

Sebelum menginstal, tuliskan nomor seri dan revisi perangkat keras (misalnya A1) apabila anda perlu menghubungi dukungan teknis.

Harap matikan komputer dan cabut kabel daya dari komputer. Buka casing untuk mengakses motherboard anda. Masukkan adaptor DWA-548 ke slot PCIe yang tersedia dalam komputer anda.

Setelah dimasukkan, tutup casing dan masukkan kembali kabel listrik ke dalam komputer. Hubungkan kedua antena ke adaptor dan kemudian nyalakan komputer anda. Windows secara otomatis akan mendeteksi dan menginstal adaptor.

#### **Langkah 2:**

Setelah instalasi, D-Link DWA-548 menggunakan Wireless Connection Manager sebagai perangkat lunak manajemen. Program tersebut menyediakan pengguna dengan antarmuka yang mudah untuk mengubah pengaturan yang terkait dengan adaptor nirkabel. Mengklik ikon Wireless Connection Manager pada desktop akan mulai konfigurasi.

# **PENYELESAIN MASALAH YANG UMUM DITEMUI**

### MASALAH-MASALAH PEMASANGAN DAN KONFIGURASI

#### **1. APA YANG HARUS DILAKUKAN JIKA CD HILANG?**

 CD berisi perangkat lunak driver dan manual yang bisa diperoleh dari D-Link (lihat Dukungan Teknis di bawah). Windows XP, Vista, Windows 7/8 biasanya akan memasang driver secara otomatis.

#### **2. LUPA WIRELESS ENCRYPTION KEY**

 Wireless encryption key diatur di Wireless Access Point, Router atau DSL Modem Router. Jika encryption key hilang/lupa, satu-satunya solusi adalah mengatur ulang Access Point/Router untuk menggunakan encryption key yang baru. Hubungi pembuat Wireless Access Point/Router/DSL Modem Router yang anda gunakan.

#### **3. TIDAK BISA MELAKUKAN KONEKSI NIRKABEL**

- Periksa apakah DWA-548 sudah terpasang dengan baik di port PCIe atau coba pasang DWA-548 di port PCIe yang lain.
- Lampu LED pada DWA-548 seharunya hidup, jika tidak berarti port PCIe rusak atau driver belum terpasang dengan baik.
- Pastikan bahwa pengaturan nirkabel pada DWA-548 sudah sesuai dengan pengaturan pada Access Point/Router. Periksa pengaturan berikut ini.

#### **Wireless Network Name (SSID)**

**Wireless Encryption Key**

#### **Wireless Security Method (mis. WEP, WPA2)**

Untuk memeriksa apakah koneksi Nirkabel sudha dibuat, pada Windows System Tray (di sebelah kanan bawah). Warna merah berarti belum ada koneksi yang dibuat.

- Periksa apakah Internet bekerja dengan baik pada computer tersebut.
- Pastikan bahwa langkah-langkah pemasangan perangkat lunak sudah dilakukan dengan semestinya, jika tidak, ulangi pemasangan perangkat lunak. Lampu LED pada DWA-548 seharusnya hidup setelah perangkat lunak dipasang.

#### **4. SISTEM OPERASI APA SAJA YANG DIDUKUNG OLEH DWA-548?**

senarusnya nidup setelah perangkat lunak dipasang.<br>
4. SISTEM OPERASI APA SAJA YANG DIDUKUNG OLEH DWA-548?<br>
DWA-548 mendukung Sistem Operasi yang popular termasuk Microsoft Windows XP(64/32bit)/<br>
Contactatan: Jika tidak bi DWA-548 mendukung Sistem Operasi yang popular termasuk Microsoft Windows XP(64/32bit)/ Vista/Windows 7/8.

 **Catatan: Jika tidak bisa melakukan koneksi, lihat bab Troubleshooting dalam manual produk di dalam CD D-Link DWA-548 Wireless N 300 PCI Express Desktop Adapter**

### DUKUNGAN TEKNIS

Update perangkat lunak dan dokumentasi pengguna dapat diperoleh pada situs web D-Link. Dukungan Teknis untuk pelanggan:

### **Dukungan Teknis D-Link melalui telepon:**

Tel: +62-21-5731610

### **Dukungan Teknis D-Link melalui Internet:**

Email : support@dlink.co.id Website : http://support.dlink.co.id

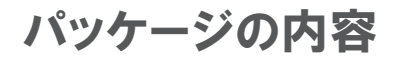

パッケージ一覧

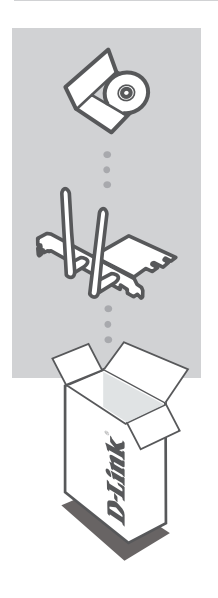

インストールCD セットアップウィザードとマニュアルを含まれています。

ワイヤレス N 300 PCI エクスプレス デスクトップアダプタ DWA-548

同梱品に不足がある場合、販売店にご確認ください

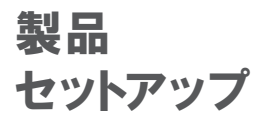

セットアップウィザードについて

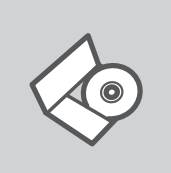

セットアップウィザードCD 本CDを使いDWA-548をセットアップします。

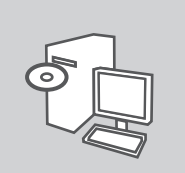

#### CD挿入

お使いのPCのCD-ROMドライブにCDをセットします。セットアップウ ィザードが自動的に始まります。必ずインターネットに接続している ことをご確認ください。

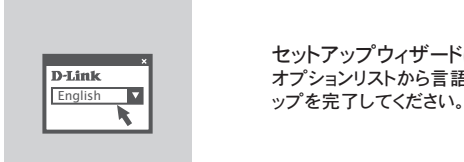

セットアップウィザードについて オプションリストから言語を選択し、ウィザードの指示に従いセットア

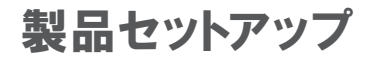

デバイスセットアップ

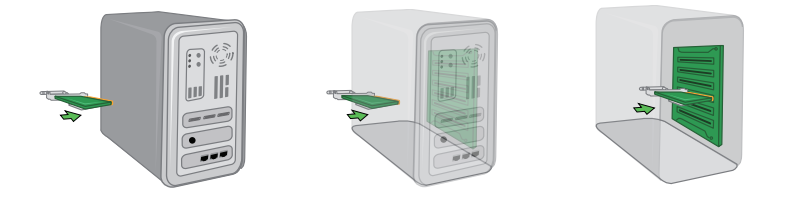

ステップ 1:

インストール前に、技術サポートに連絡する場合に必要なシリアル番号とハードウェアリビジョン(例:A1)を 書き留めておいてください。コンピュータの電源を落とし、コンピュータから電源コードを抜いてください。マザ ーボードのケースを取り外します。コンピュータの資料可能なPCIeスロットにDWA-548アダプタを挿入して ください。

挿入したら、ケースを装着し、コンピュータに電源ケーブルを戻します。アダプタに両方のアンテナを接続し てから、コンピュータの電源を入れてください。Windowsは自動的にアダプタを検出しインストールします。

ステップ 2:

インストール後、D-Link DWA-548は管理ソフトウェアとしてワイヤレス接続マネージャを利用します。このマ ネージャはワイヤレスアダプタに関連する設定を簡単に変更するインタフェースを提供します。デスクトップ 上のワイヤレス接続マネージャのアイコンをクリックすると設定が開始します。

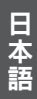

トラブルシューティング

セットアップと設定について

- **1.** CDを無くしてしまいました。 CD内のソフトウェアドライバとマニュアルは、D-Link ウェブサイトから入手できます。下記のテクニカ ルサポートにご確認ください。お使いのOSがWindows XP、Vista、Windows 7/8の場合、自動的に 正しいドライバーがインストールされます。
- **2.** ワイヤレス暗号鍵(WIRELESS ENCRYPTION KEY)を忘れてしまいました。 ワイヤレス暗号鍵はワイヤレスアクセスポイント、ルータ、またはDSLモデム内蔵ルータなどで使用 されます。暗号鍵を忘れてしまった場合の唯一の解決方法は、新しい暗号鍵を設定してアクセス ポイントやルータを再構成することです。ワイヤレスアクセスポイント/ルータ/DSLモデム内蔵ルー タの製造元へご確認ください。
- **3.** 無線LAN接続ができません。
	- DWA-548がPCIeポートに正しく挿入されているかを確認してください。 DWA-548が認識されな い場合は、他のPCIeポートでの接続を試してください。
	- DWA-548のLEDは点灯していますか? 点灯していない場合は、PCIeポートの物理的な故障また はドライバが正しくインストールされていない可能性があります。
	- DWA-548のワイヤレス設定内容は、アクセスポイントやルータと一致していますか? 以下の項目について確認してください。

ワイヤレスネットワーク名(SSID)

ワイヤレス暗号キー

#### ワイヤレス暗号化方式(例:WEP, WPA2)

Windowsシステムトレイ(ディスプレイ右下)内のアイコンにより、ワイヤレス接続が正常に行われてい るか確認できます。 赤く表示されているときは有効な接続が存在しないことを示しています。

- 他のコンピュータからインターネット接続ができるか確認してください。
- ドライバのインストールは手順通りに正しく行われましたか? インストールが正しく完了すると、 DWA-548上のLEDが点灯します。
- **4.** DWA-548はどのOSをサポートしますか?

DWA-548はMicrosoft Windows XP(64/32ビット)/Vista/Windows 7/8を含むほとんどの主要な OSをサポートします。

注記:正しく接続できない場合は、D-Link DWA-548 Wireless N 300 PCI Express Desktop Adapter CD内のマニュアルに記載されているトラブルシューティングをご参照ください。

### TECHNICAL SUPPORT

この度は弊社製品をお買い上げいただき、誠にありがとうございます。

製品に同梱されている保証書の購入元にお問い合わせください。

# NOTES

Ver. 1.10(DI)\_130x183 2014/08/18 6DWA548Q.ML3G